ポートフォリオの作成方法について (Teamsアプリ利用の場合)

①ClassNotebook

→本棚アイコンをクリック

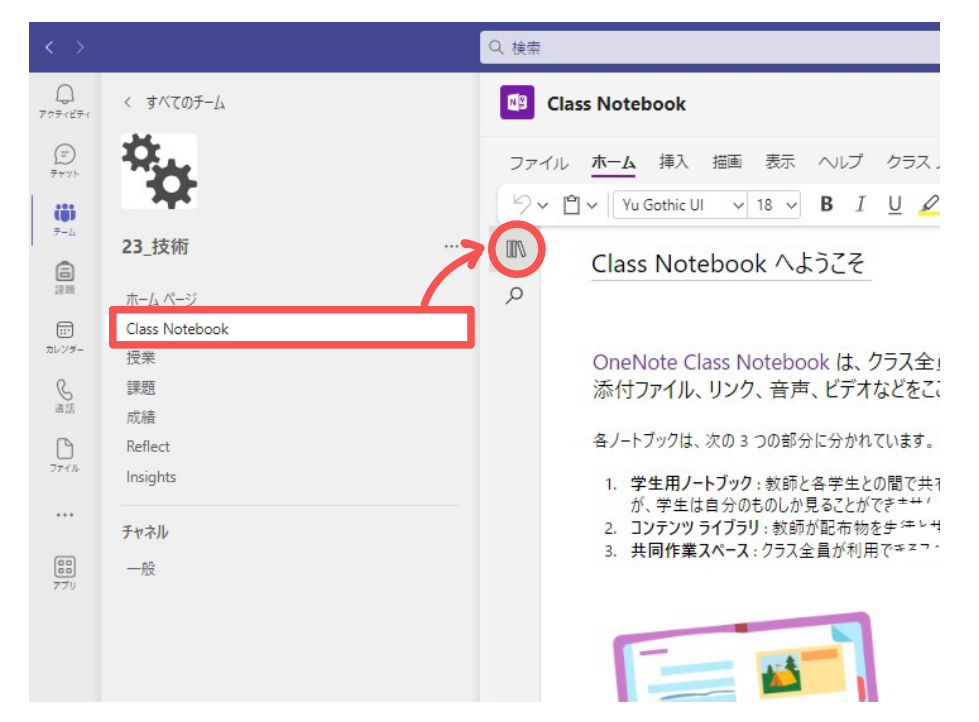

#### ②コンテンツライブラリにページを作成

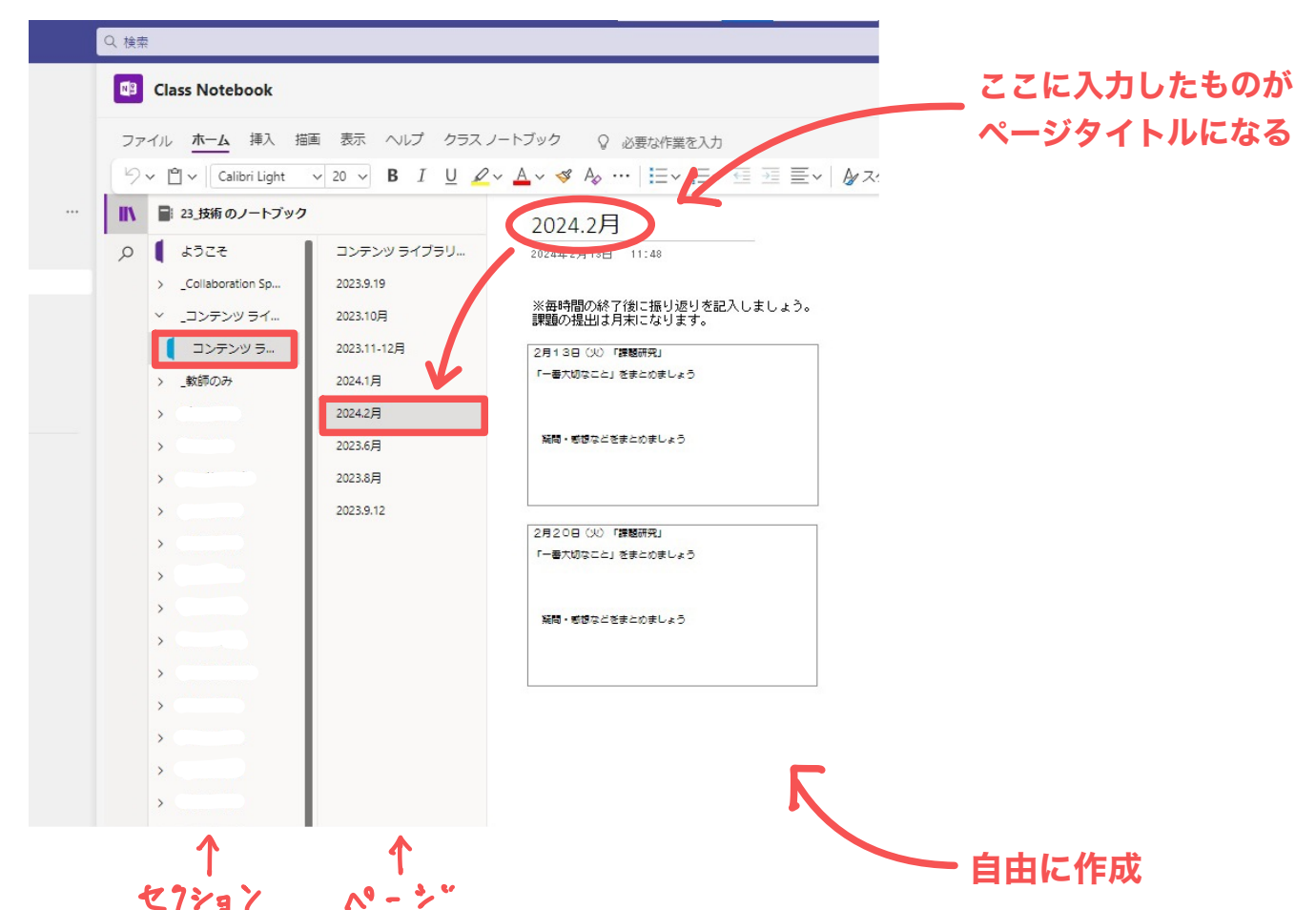

# ポートフォリオの作成方法について (OneNoteアプリ利用の場合)

## ①OneNote for Windows 10を立ち上げる ②ノートブックを選択

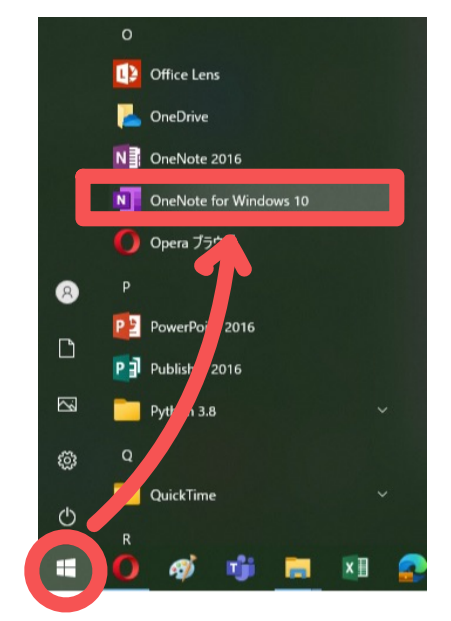

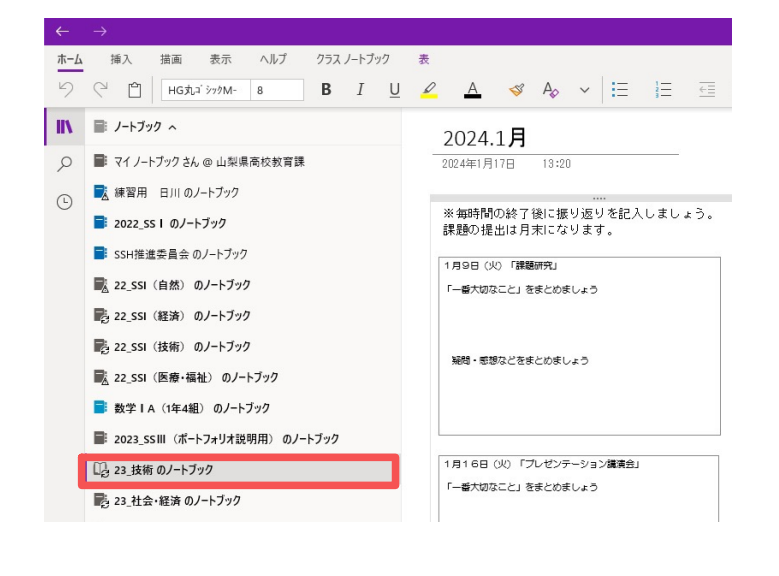

(OneNote2016はあまりオススメしない)

## ③見つからない場合は下にある 「その他のノートブック」をクリック

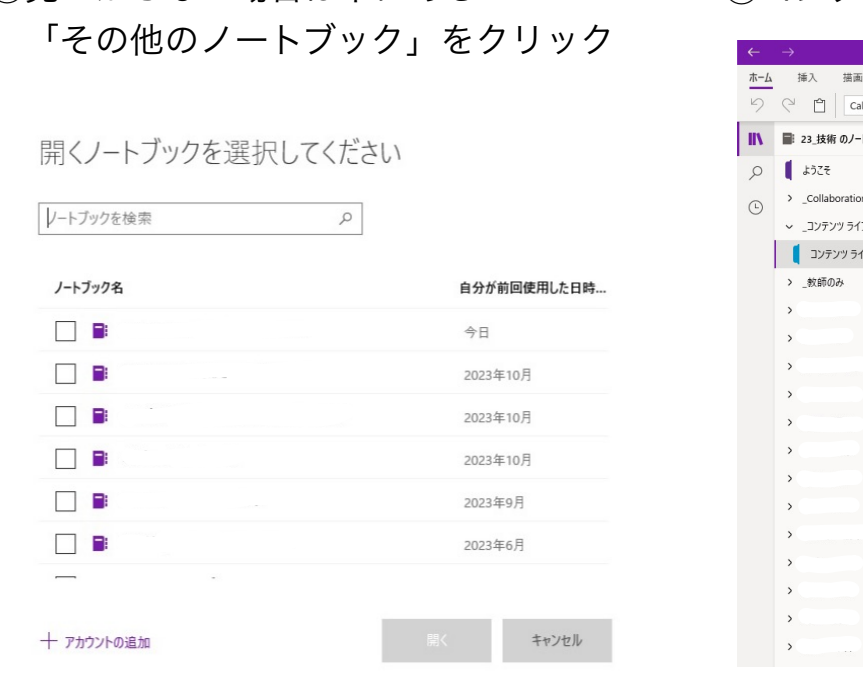

#### ④コンテンツライブラリにページを作成

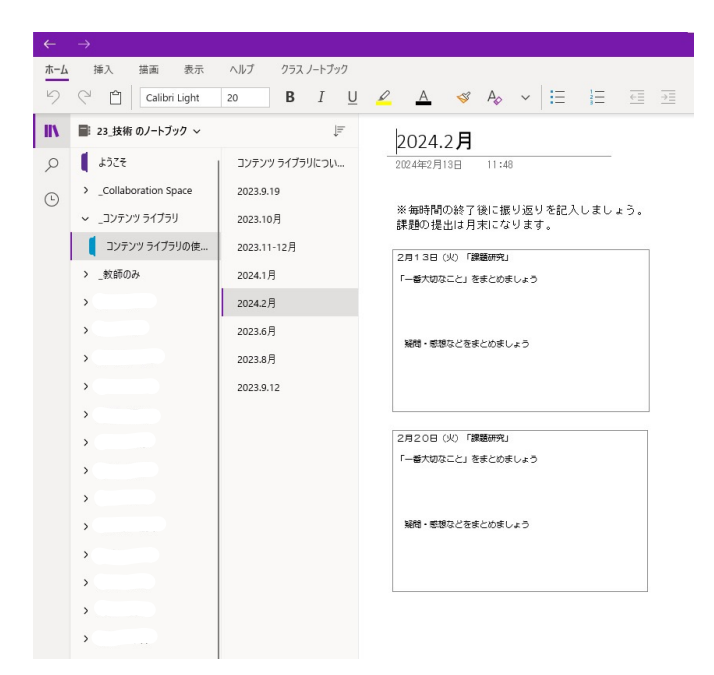